## STONO IZDAVAŠTVO-Photoshop KOLOKVIJUM, III grupa **Ne zatvarati slike!!!**

1. Otvoriti sliku *C:\Program Files\Adobe\Photoshop 6.0\Sample\ Ducky.* Postaviti za boju pozadine žutu. Promijeniti vrijednost za širinu slike na 11 cm <sup>a</sup> za visinu na 14 cm. Postaviti vrijednost za širinu platna na 14 cm, tako da slika bude <sup>u</sup> desnom dijelu platna. Rotirati platno za 30 stepeni <sup>u</sup> smjeru kretanja kazaljke na satu (Slika 1). Snimiti sliku pod imenom zad13.

2. Otvoriti sliku *Dune*, postaviti liniju bijele boje alatkom *Pencil* (snimiti sliku pod imenom zad23a), nakon toga ukloniti liniju pomoću alatke za kloniranje. Postaviti tekst Zadatak 2 u gornjem lijevom uglu, koristeći slova crvene boje, slika 2. Sliku snimiti pod imenom zad23

3. Otvoriti sliku *C:\Program Files\Adobe\Photoshop 6.0\Sample\Bear* <sup>a</sup> zatim na neki od mogućih načina izbrisati pozadinu. Primijeniti filtar *Sketch/Bas Relief*, slika 3. Snimiti sliku pod imenom zad33.

4. Otvoriti sliku *C:\Program Files\Adobe\Photoshop 6.0\Sample\Zebra* a zatim znatno korigovati kontrast-potamniti sliku. Izoštriti sliku koristei parametre (*Radius-0.5, Ammount-100%, Threshold-*3).

Dobijenu sliku snimiti kao zad 43. 5. Otvoriti slike Dune i Bear. Iskopirati medvjeda, prebaciti dobijenu kopiju <sup>u</sup> sliku Dune i pomjeriti je <sup>u</sup> desni dio slike. Nad dobijenim slojem primijeniti stil *Stroke*. Selektovati nebo na slici Dune i tu postaviti novi sloj sloj sa paternom, *Metal Landscape*. Urediti dobijene slojeve tako da je prvi sloj Background-a, pa sloj sa paternom, pa kopija medvjeda (slika desno). Snimiti sliku pod imenom zad53.

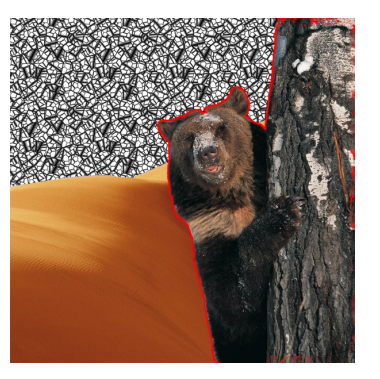

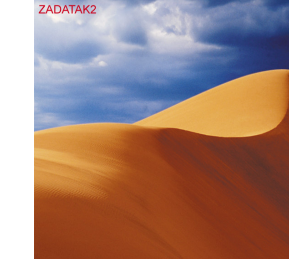

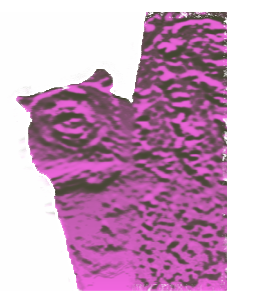

Slika 2 Slika 3

## STONO IZDAVAŠTVO-Photoshop KOLOKVIJUM, IV grupa **Ne zatvarati slike!!!**

1. Otvoriti sliku *C:\Program Files\Adobe\Photoshop 6.0\Sample\ Ducky.* Postaviti za boju pozadine plavu. Promijeniti vrijednost za širinu slike na 14 cm <sup>a</sup> za visinu na 11 cm. Postaviti vrijednost za visinu platna na 14 cm, tako da slika bude <sup>u</sup> donjem dijelu platna. Rotirati platno za 30 stepeni <sup>u</sup> smjeru suprotnom kretanju kazaljke na satu (Slika 1). Snimiti sliku pod imenom zad14.

2. Otvoriti sliku *Dune*, postaviti liniju crvene boje alatkom *Pencil* (snimiti sliku pod imenom zad24a), nakon toga ukloniti liniju pomoću alatke za kloniranje. Postaviti tekst Zadatak 2 <sup>u</sup> donjem desnom uglu, koristeći slova zelene boje, slika 2. Sliku snimiti pod imenom zad24.

3. Otvoriti sliku *C:\Program Files\Adobe\Photoshop 6.0\Sample\Bear* <sup>a</sup> zatim na neki od mogućih načina izbrisati pozadinu. Primijeniti filtar *Artistic/Colored Pencil*, slika 3. Snimiti sliku pod imenom zad34.

4. Otvoriti sliku *C:\Program Files\Adobe\Photoshop 6.0\Sample\Zebra* a zatim znatno korigovati kontrast-potamniti sliku. Izoštriti sliku koristei parametre (*Radius-0.5, Ammount-100%, Threshold-*3). Dobijenu sliku snimiti kao zad 44.

5. Otvoriti slike Dune i Bear. Iskopirati medvjeda, prebaciti dobijenu kopiju <sup>u</sup> sliku Dune i pomjeriti je <sup>u</sup> desni dio slike. Nad dobijenim slojem primijeniti stil *Bevel and Emboss*/*Texture*. Selektovati nebo na slici Dune i tu postaviti novi Gradient sloj, plavožuti. Urediti dobijene slojeve tako da je prvi sloj Background-a, pa sloj sa gradientom, pa kopija medvjeda (slika desno). Snimiti

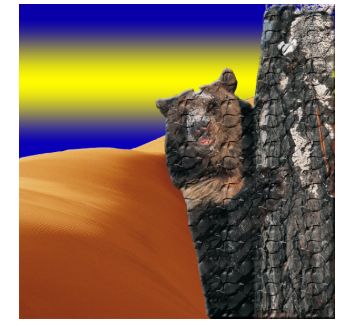

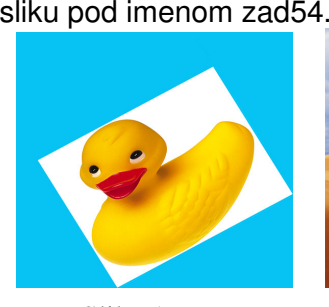

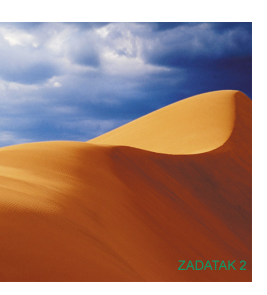

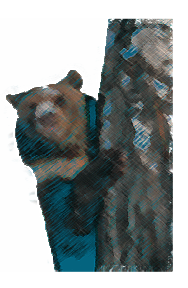

Slika 1

Slika 2 Slika 3

Slika 1